Assume you have two Points  $(5,-5)$  and  $(-3,11)$ . To get the name of the line that passes through these two points you can:

I. Determine the Slope by using the formula:  $m = \frac{y_2 - y_1}{ }$ 2  $\mathcal{N}_1$  $m = \frac{y_2 - y}{ }$  $=\frac{y_2 - y}{x_2 - x}$ 

> so we have  $m = \frac{-5 - 11}{2} = -2$  $5 - 3$ *m* − −  $=\frac{-5-11}{5-2}$

Now use this to determine the value of b in y=mx+b. Starting with  $y=mx+b$  we plug in values we know [x,y,m] and then solve for b.  $-5=2*5+h$  $-5=-10+b$  $-5+10=$   $-10+10+$ b  $5=h$ 

So we have  $y = -2x + 5$ 

II. You can plot the points, by running SETMEUP and choosing option 4: X and Y.

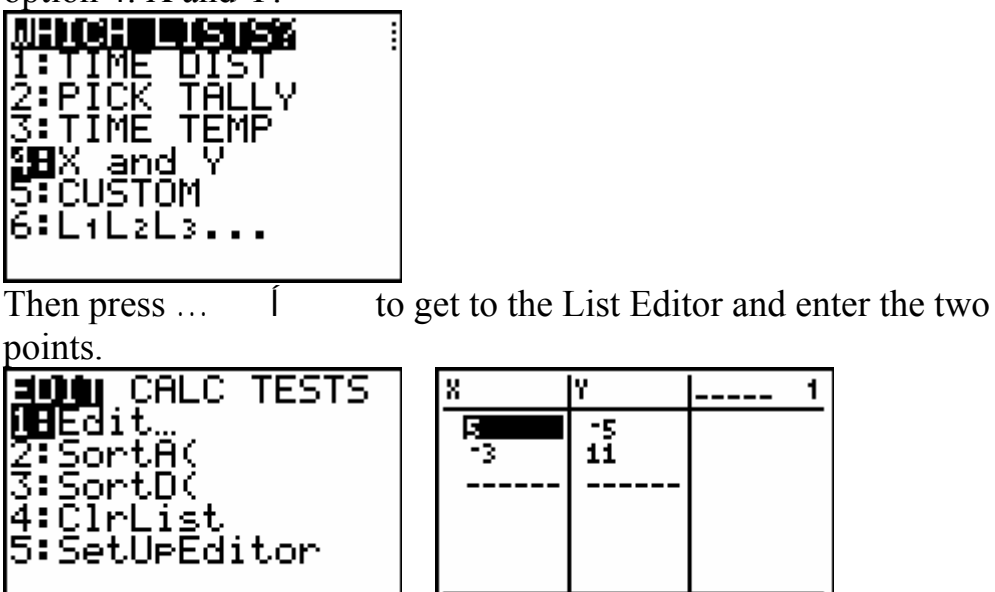

 $800 = 5$ 

Then set up the plot by pressing y Í [STAT PLOT] and pressing to set up Plot 1 as shown below.

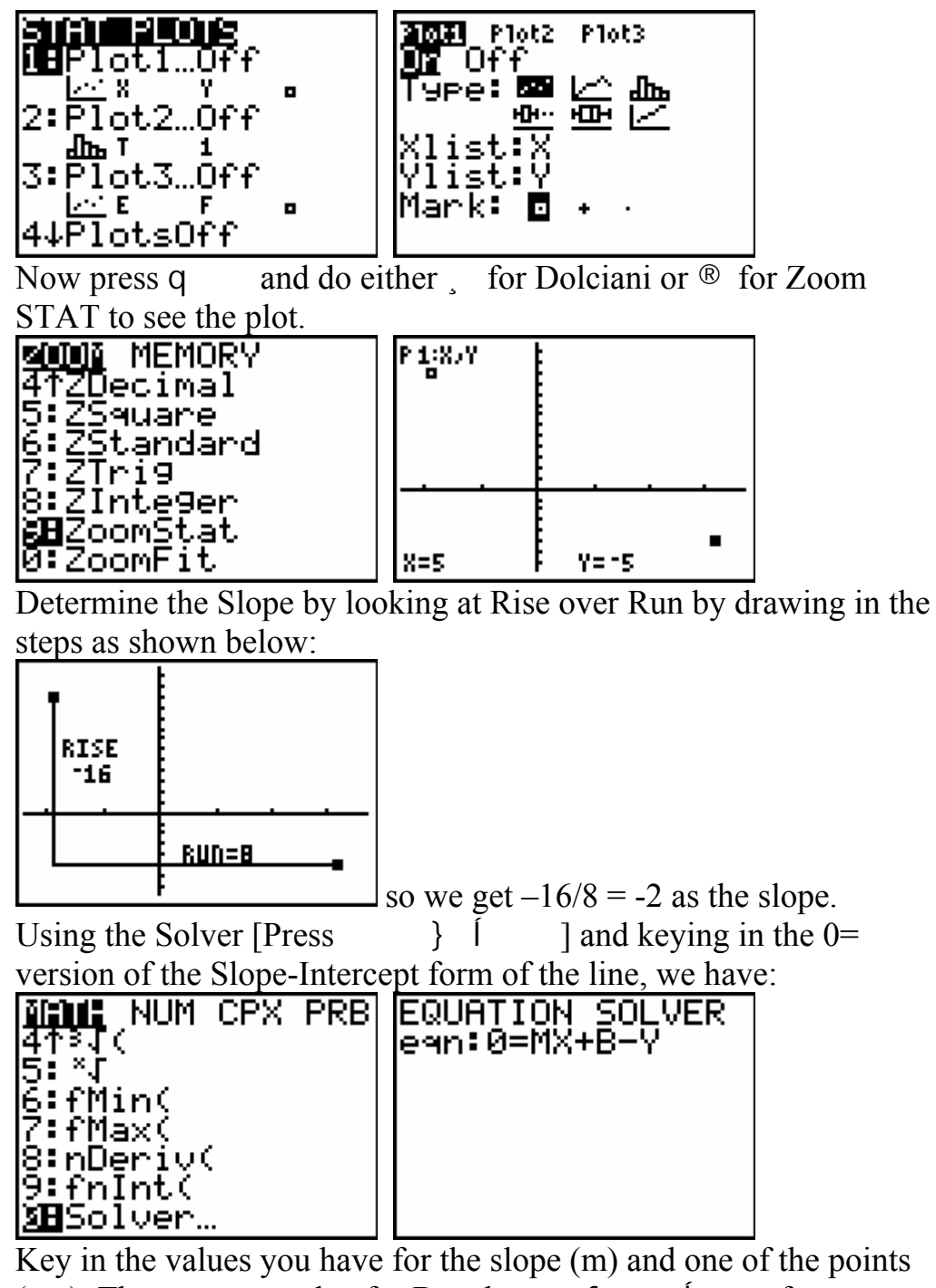

 $(x,y)$ . Then guess a value for B and press f for SOLVE. The bullet next to the B tells the answer, in this case 5.

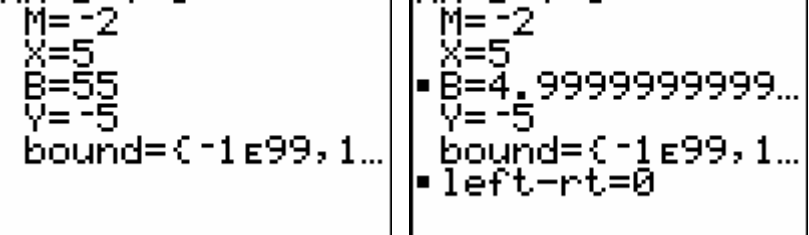

You have the equation.  $Y = 2X + 5$ 

III. Guess and Test: You could just plot the points as above and then guess the equation starting with the  $y = 1X + 0$  form with the Bubble Baby.

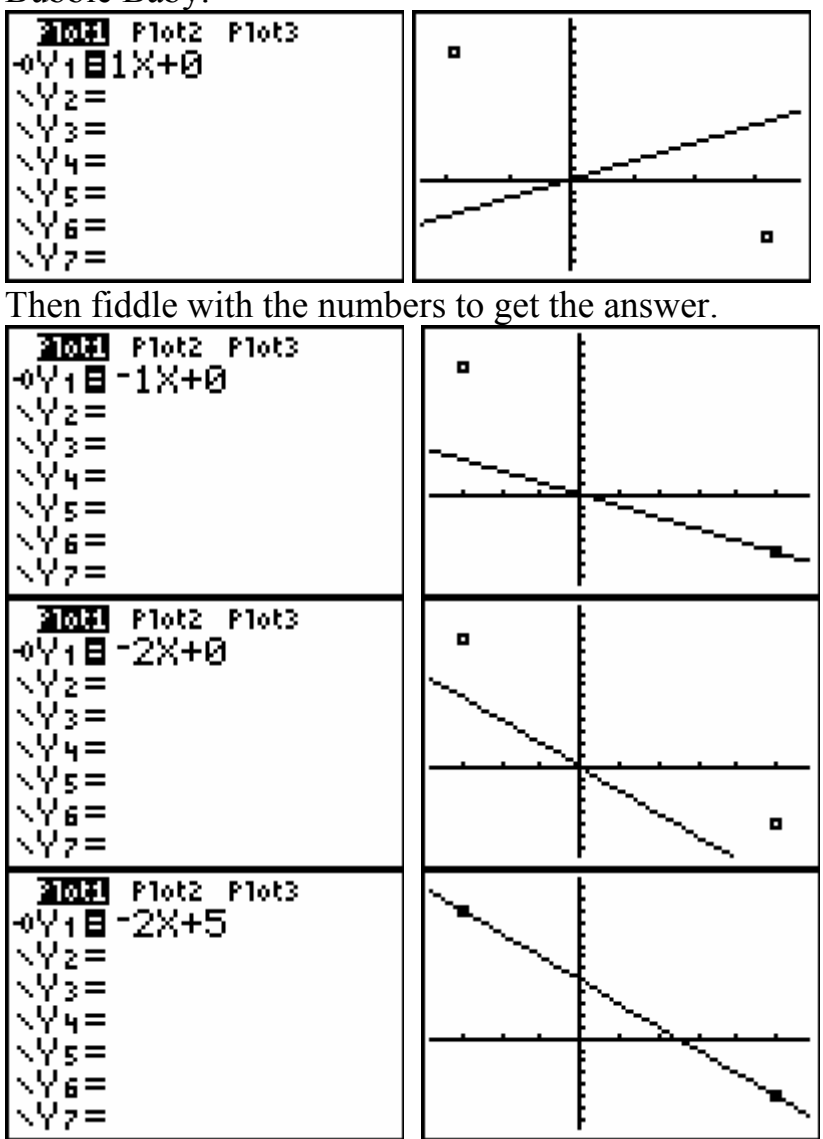

 $\frac{N}{P}$  Now test it with the Table. Set the Table with the ASK by pressing

y [WINDOW] and setting up as shown, and then y [TABLE] to see the table and key in the two x values, obtaining the two y

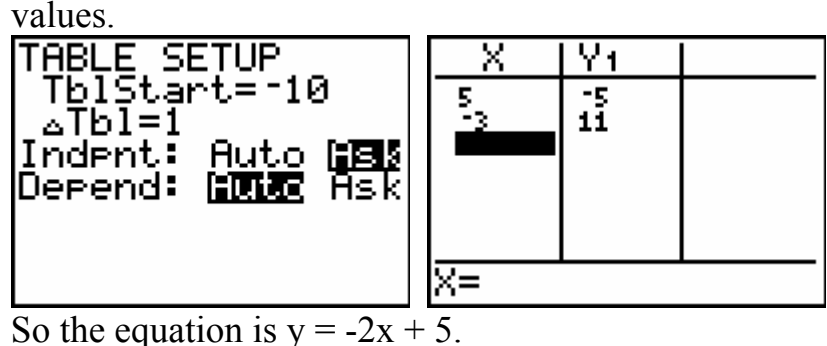

IV. Using Science Tools won't work since we only have two points. If we want the automatic regression, we go HOME by pressing y [QUIT] and then  $'$  . Then key in  $\ldots$   $\sim$  to get the CALC Menu. Select option 4:LinReg.

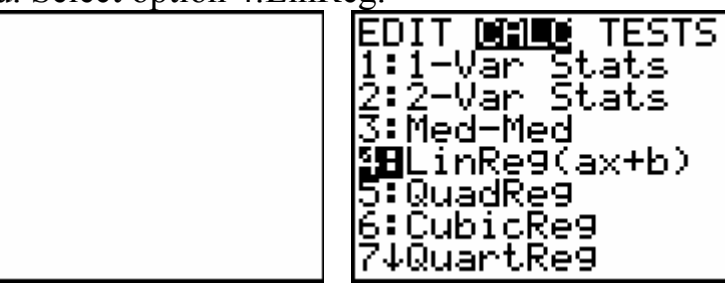

 $\begin{array}{|c|c|c|c|c|}\n\hline\n\text{Select the names of the list – press y} & \text{[LIST] to see them, and}\n\end{array}$ access the Y-variables by pressing  $\sim$  [ and pick the number wanted.

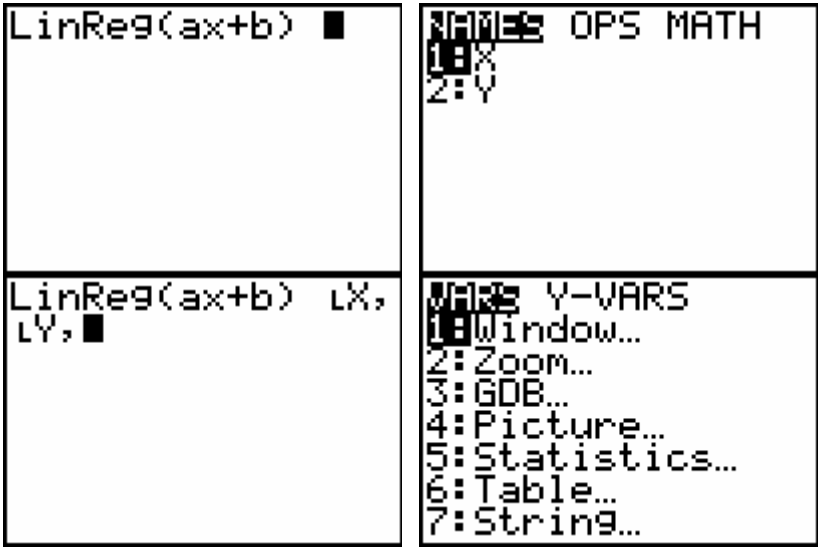

## **Algebra II**

**How To Get The Equation Given Two Points** 

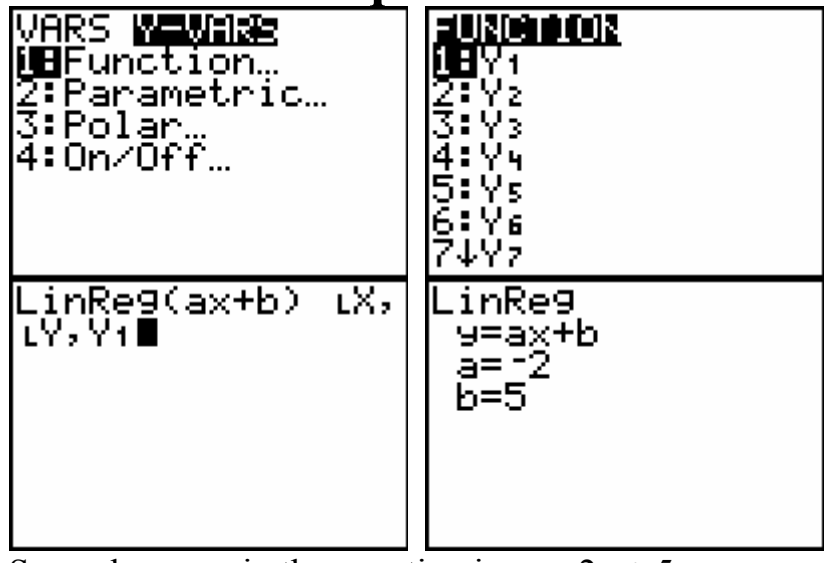

So we have again the equation is  $y = -2x + 5$ .

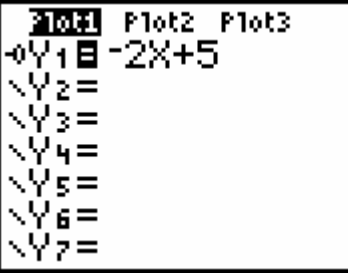